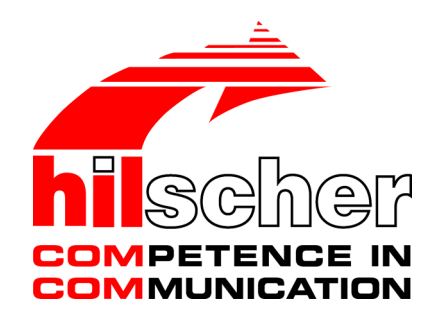

**Bedienerhandbuch Hilscher License Manager Beschreibung zur Software-Lizenzierung V1.0200.x.x**

**Hilscher Gesellschaft für Systemautomation mbH www.hilscher.com** DOC131201OI03DE | Revision 3 | Deutsch | 2017-02 | Freigegeben | Öffentlich

# Inhaltsverzeichnis

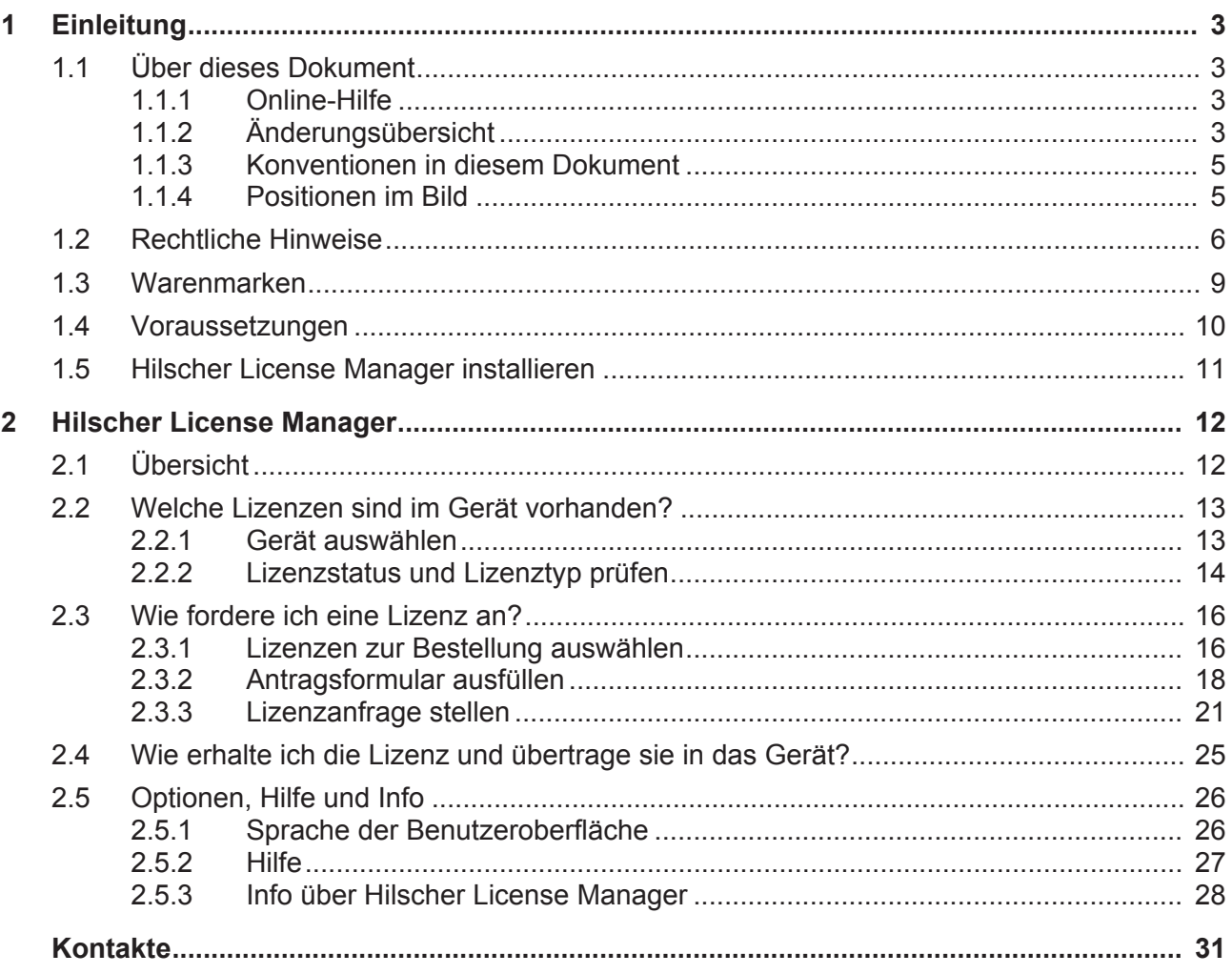

# 1 Einleitung

# 1.1 Über dieses Dokument

Dieses Handbuch enthält Beschreibungen zum Programm **Hilscher License Manager**.

Mit dem **Hilscher License Manager** können Sie prüfen, ob und welche Lizenzen in Ihrem Gerät vorhanden sind. Lizenzen, die Sie benötigen, müssen Sie beim Hilscher-Kundencenter oder Vertrieb bestellen. Für die Lizenzierung müssen Sie mithilfe des **Hilscher License Manager** per E-Mail, Fax oder per Telefon eine Lizenzanfrage stellen. Über einen Link in der Antwort-E-Mail können Sie die Lizenzen vom Server herunterladen und müssen diese dann zur Aktivierung in Ihr Gerät übertragen.

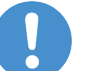

### **Wichtig:**

Vor dem eigentlichen Lizenzierungsvorgang mit den Schritten

- Lizenzanfrage per E-mail, Fax oder Telefon,
- Herunterladen der Lizenz vom Server und

▪ Übertragung der Lizenz in das Gerät (Aktivierung); müssen Sie die Lizenz beim Hilscher-Kundencenter oder Vertrieb über die Artikelnummer kostenpflichtig bestellen.

## 1.1.1 Online-Hilfe

Der **Hilscher License Manager** enthält eine integrierte Online-Hilfe.

Ø Die Online-Hilfe aufzurufen, **Hilfe** anklicken oder **F1** drücken.

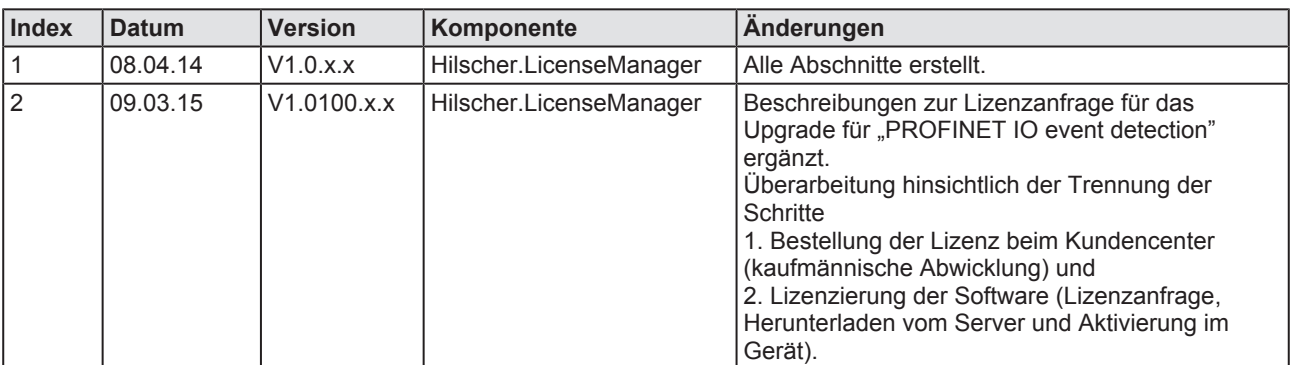

## 1.1.2 Änderungsübersicht

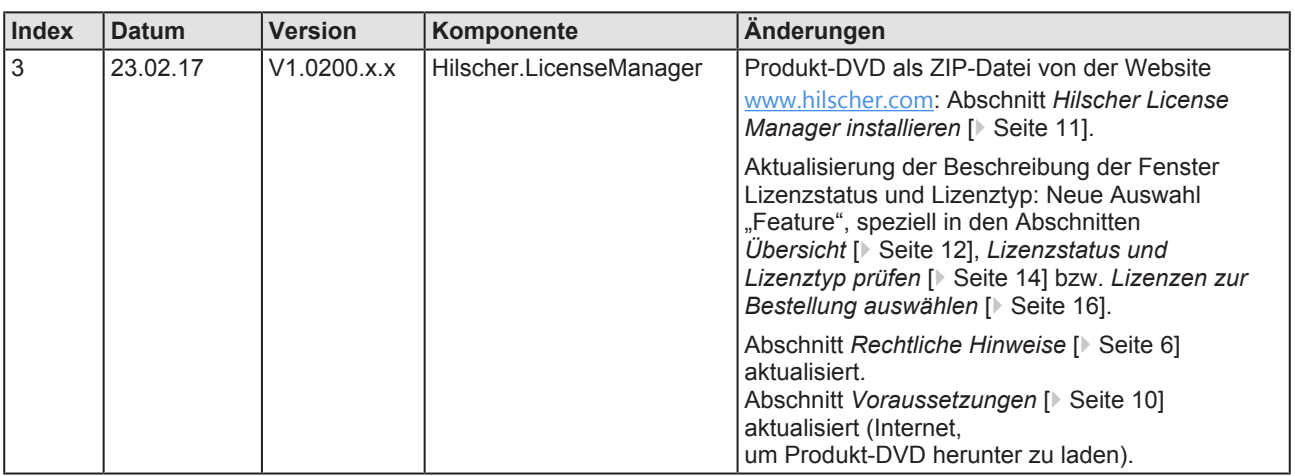

*Tabelle 1: Änderungsübersicht*

## 1.1.3 Konventionen in diesem Dokument

Hinweise, Handlungsanweisungen und Ergebnisse von Handlungen sind wie folgt gekennzeichnet:

#### **Hinweise**

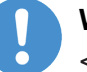

#### **Wichtig:**

<Wichtiger Hinweis, der befolgt werden muss, um Fehlfunktionen auszuschließen>

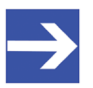

#### **Hinweis:**

<Allgemeiner Hinweis >

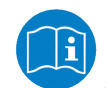

<Hinweis, wo Sie weitere Informationen finden können>

#### **Handlungsanweisungen**

- 1. Handlungsziel
- 2. Handlungsziel
	- Ø Handlungsanweisung

### **Ergebnisse**

- Zwischenergebnis
- $\Rightarrow$  Endergebnis

## 1.1.4 Positionen im Bild

In diesem Handbuch beziehen sich die *Positionen* **1** bis  $\overline{2}$  auf das Fenster **Hilscher License Manager**, wie in der Abbildung *Hilscher License Manager* im Abschnitt *Übersicht* [} Seite 12] dargestellt.

Die Positionen <sup>(a)</sup> bis <sup>(g)</sup> beziehen sich auf die Abbildung *E-Mail License request (Beispiel)* im Abschnitt *Per E-Mail* [} Seite 22] bzw. auf die Abbildung *netX License Order Form (Beispiel)* im Abschnitt *Per Fax oder Telefon* [} Seite 23].

# 1.2 Rechtliche Hinweise

## **Copyright**

© Hilscher Gesellschaft für Systemautomation mbH

Alle Rechte vorbehalten.

Die Bilder, Fotografien und Texte der Begleitmaterialien (in Form eines Benutzerhandbuchs, Bedienerhandbuchs, Statement of Work Dokument sowie alle weiteren Dokumenttypen, Begleittexte, Dokumentation etc.) sind durch deutsches und internationales Urheberrecht sowie internationale Handels- und Schutzbestimmungen geschützt. Sie sind ohne vorherige schriftliche Genehmigung nicht berechtigt, diese vollständig oder teilweise durch technische oder mechanische Verfahren zu vervielfältigten (Druck, Fotokopie oder anderes Verfahren), unter Verwendung elektronischer Systeme zu verarbeiten oder zu übertragen. Es ist Ihnen untersagt, Veränderungen an Copyrightvermerken, Kennzeichen, Markenzeichen oder Eigentumsangaben vorzunehmen. Darstellungen werden ohne Rücksicht auf die Patentlage mitgeteilt. Die in diesem Dokument enthaltenen Firmennamen und Produktbezeichnungen sind möglicherweise Marken bzw. Warenzeichen der jeweiligen Inhaber und können warenzeichen-, marken- oder patentrechtlich geschützt sein. Jede Form der weiteren Nutzung bedarf der ausdrücklichen Genehmigung durch den jeweiligen Inhaber der Rechte.

### **Wichtige Hinweise**

Vorliegende Dokumentation in Form eines Benutzerhandbuchs, Bedienerhandbuchs sowie alle weiteren Dokumenttypen und Begleittexte wurden/werden mit größter Sorgfalt erarbeitet. Fehler können jedoch nicht ausgeschlossen werden. Eine Garantie, die juristische Verantwortung für fehlerhafte Angaben oder irgendeine Haftung kann daher nicht übernommen werden. Sie werden darauf hingewiesen, dass Beschreibungen in dem Benutzerhandbuch, den Begleittexte und der Dokumentation weder eine Garantie, noch eine Angabe über die nach dem Vertrag vorausgesetzte Verwendung oder eine zugesicherte Eigenschaft darstellen. Es kann nicht ausgeschlossen werden, dass das Benutzerhandbuch, die Begleittexte und die Dokumentation nicht vollständig mit den beschriebenen Eigenschaften, Normen oder sonstigen Daten der gelieferten Produkte übereinstimmen. Eine Gewähr oder Garantie bezüglich der Richtigkeit oder Genauigkeit der Informationen wird nicht übernommen.

Wir behalten uns das Recht vor, unsere Produkte und deren Spezifikation, sowie zugehörige Dokumentation in Form eines Benutzerhandbuchs, Bedienerhandbuchs sowie alle weiteren Dokumenttypen und Begleittexte jederzeit und ohne Vorankündigung zu ändern, ohne zur Anzeige der Änderung verpflichtet zu sein. Änderungen werden in zukünftigen Manuals berücksichtigt und stellen keine Verpflichtung dar; insbesondere besteht kein Anspruch auf Überarbeitung gelieferter Dokumente. Es gilt jeweils das Manual, das mit dem Produkt ausgeliefert wird.

Die Hilscher Gesellschaft für Systemautomation mbH haftet unter keinen Umständen für direkte, indirekte, Neben- oder Folgeschäden oder Einkommensverluste, die aus der Verwendung der hier enthaltenen Informationen entstehen.

#### **Haftungsausschluss**

Die Hard- und/oder Software wurde von der Hilscher Gesellschaft für Systemautomation mbH sorgfältig erstellt und getestet und wird im reinen Ist-Zustand zur Verfügung gestellt. Es kann keine Gewährleistung für die Leistungsfähigkeit und Fehlerfreiheit der Hard- und/oder Software für alle Anwendungsbedingungen und -fälle und die erzielten Arbeitsergebnisse bei Verwendung der Hard- und/oder Software durch den Benutzer übernommen werden. Die Haftung für etwaige Schäden, die durch die Verwendung der Hard- und Software oder der zugehörigen Dokumente entstanden sein könnten, beschränkt sich auf den Fall des Vorsatzes oder der grob fahrlässigen Verletzung wesentlicher Vertragspflichten. Der Schadensersatzanspruch für die Verletzung wesentlicher Vertragspflichten ist jedoch auf den vertragstypischen vorhersehbaren Schaden begrenzt.

Insbesondere wird hiermit ausdrücklich vereinbart, dass jegliche Nutzung bzw. Verwendung von der Hard- und/oder Software im Zusammenhang

- · der Luft- und Raumfahrt betreffend der Flugsteuerung,
- · Kernschmelzungsprozessen in Kernkraftwerken,
- · medizinischen Geräten die zur Lebenserhaltung eingesetzt werden
- und der Personenbeförderung betreffend der Fahrzeugsteuerung

ausgeschlossen ist. Es ist strikt untersagt, die Hard- und/oder Software in folgenden Bereichen zu verwenden:

- · für militärische Zwecke oder in Waffensystemen;
- · zum Entwurf, zur Konstruktion, Wartung oder zum Betrieb von Nuklearanlagen;
- in Flugsicherungssystemen, Flugverkehrs- oder Flugkommunikationssystemen;
- in Lebenserhaltungssystemen;
- in Systemen, in denen Fehlfunktionen der Hard- und/oder Software körperliche Schäden oder Verletzungen mit Todesfolge nach sich ziehen können.

Sie werden darauf hingewiesen, dass die Hard- und/oder Software nicht für die Verwendung in Gefahrumgebungen erstellt worden ist, die ausfallsichere Kontrollmechanismen erfordern. Die Benutzung der Hardund/oder Software in einer solchen Umgebung geschieht auf eigene Gefahr; jede Haftung für Schäden oder Verluste aufgrund unerlaubter Benutzung ist ausgeschlossen.

### **Gewährleistung**

Die Hilscher Gesellschaft für Systemautomation mbH übernimmt die Gewährleistung für das funktionsfehlerfreie Laufen der Software entsprechend der im Pflichtenheft aufgeführten Anforderungen und dafür, dass sie bei Abnahme keine Mängel aufweist. Die Gewährleistungszeit beträgt 12 Monate beginnend mit der Abnahme bzw. Kauf (durch ausdrückliches Erklärung oder konkludent, durch schlüssiges Verhalten des Kunden, z.B. bei dauerhafter Inbetriebnahme).

Die Gewährleistungspflicht für Geräte (Hardware) unserer Fertigung beträgt 36 Monate, gerechnet vom Tage der Lieferung ab Werk. Vorstehende Bestimmungen gelten nicht, soweit das Gesetz gemäß § 438 Abs. 1 Nr. 2

BGB, § 479 Abs.1 BGB und § 634a Abs. 1 BGB zwingend längere Fristen vorschreibt. Sollte trotz aller aufgewendeter Sorgfalt die gelieferte Ware einen Mangel aufweisen, der bereits zum Zeitpunkt des Gefahrübergangs vorlag, werden wir die Ware vorbehaltlich fristgerechter Mängelrüge, nach unserer Wahl nachbessern oder Ersatzware liefern.

Die Gewährleistungspflicht entfällt, wenn die Mängelrügen nicht unverzüglich geltend gemacht werden, wenn der Käufer oder Dritte Eingriffe an den Erzeugnissen vorgenommen haben, wenn der Mangel durch natürlichen Verschleiß, infolge ungünstiger Betriebsumstände oder infolge von Verstößen gegen unsere Betriebsvorschriften oder gegen die Regeln der Elektrotechnik eingetreten ist oder wenn unserer Aufforderung auf Rücksendung des schadhaften Gegenstandes nicht umgehend nachgekommen wird.

#### **Kosten für Support, Wartung, Anpassung und Produktpflege**

Wir weisen Sie darauf hin, dass nur bei dem Vorliegen eines Sachmangels kostenlose Nachbesserung erfolgt. Jede Form von technischem Support, Wartung und individuelle Anpassung ist keine Gewährleistung, sondern extra zu vergüten.

### **Weitere Garantien**

Obwohl die Hard- und Software mit aller Sorgfalt entwickelt und intensiv getestet wurde, übernimmt die Hilscher Gesellschaft für Systemautomation mbH keine Garantie für die Eignung für irgendeinen Zweck, der nicht schriftlich bestätigt wurde. Es kann nicht garantiert werden, dass die Hardund Software Ihren Anforderungen entspricht, die Verwendung der Hardund/oder Software unterbrechungsfrei und die Hard- und/oder Software fehlerfrei ist.

Eine Garantie auf Nichtübertretung, Nichtverletzung von Patenten, Eigentumsrecht oder Freiheit von Einwirkungen Dritter wird nicht gewährt. Weitere Garantien oder Zusicherungen hinsichtlich Marktgängigkeit, Rechtsmängelfreiheit, Integrierung oder Brauchbarkeit für bestimmte Zwecke werden nicht gewährt, es sei denn, diese sind nach geltendem Recht vorgeschrieben und können nicht eingeschränkt werden.

#### **Vertraulichkeit**

Der Kunde erkennt ausdrücklich an, dass dieses Dokument Geschäftsgeheimnisse, durch Copyright und andere Patent- und Eigentumsrechte geschützte Informationen sowie sich darauf beziehende Rechte der Hilscher Gesellschaft für Systemautomation mbH beinhaltet. Er willigt ein, alle diese ihm von der Hilscher Gesellschaft für Systemautomation mbH zur Verfügung gestellten Informationen und Rechte, welche von der Hilscher Gesellschaft für Systemautomation mbH offen gelegt und zugänglich gemacht wurden und die Bedingungen dieser Vereinbarung vertraulich zu behandeln.

Die Parteien erklären sich dahin gehend einverstanden, dass die Informationen, die sie von der jeweils anderen Partei erhalten haben, in dem geistigen Eigentum dieser Partei stehen und verbleiben, soweit dies nicht vertraglich anderweitig geregelt ist.

Der Kunde darf dieses Know-how keinem Dritten zur Kenntnis gelangen lassen und sie den berechtigten Anwendern ausschließlich innerhalb des Rahmens und in dem Umfang zur Verfügung stellen, wie dies für deren Wissen erforderlich ist. Mit dem Kunden verbundene Unternehmen gelten nicht als Dritte. Der Kunde muss berechtigte Anwender zur Vertraulichkeit verpflichten. Der Kunde soll die vertraulichen Informationen ausschließlich in Zusammenhang mit den in dieser Vereinbarung spezifizierten Leistungen verwenden.

Der Kunde darf diese vertraulichen Informationen nicht zu seinem eigenen Vorteil oder eigenen Zwecken, bzw. zum Vorteil oder Zwecken eines Dritten verwenden oder geschäftlich nutzen und darf diese vertraulichen Informationen nur insoweit verwenden, wie in dieser Vereinbarung vorgesehen bzw. anderweitig insoweit, wie er hierzu ausdrücklich von der offen legenden Partei schriftlich bevollmächtigt wurde. Der Kunde ist berechtigt, seinen unmittelbaren Rechts- und Finanzberatern die Vertragsbedingungen dieser Vereinbarung unter Vertraulichkeitsverpflichtung zu offenbaren, wie dies für den normalen Geschäftsbetrieb des Kunden erforderlich ist.

### **Exportbestimmungen**

Das gelieferte Produkt (einschließlich der technischen Daten) unterliegt gesetzlichen Export- bzw. Importgesetzen sowie damit verbundenen Vorschriften verschiedener Länder, insbesondere denen von Deutschland und den USA. Das Produkt/Hardware/Software darf nicht in Länder exportiert werden, in denen dies durch das US-amerikanische Exportkontrollgesetz und dessen ergänzender Bestimmungen verboten ist. Sie verpflichten sich, die Vorschriften strikt zu befolgen und in eigener Verantwortung einzuhalten. Sie werden darauf hingewiesen, dass Sie zum Export, zur Wiederausfuhr oder zum Import des Produktes unter Umständen staatlicher Genehmigungen bedürfen.

## 1.3 Warenmarken

Windows® XP, Windows® Vista, Windows® 7, Windows® 8 und Windows® 8.1 sind registrierte Warenmarken der Microsoft Corporation.

Alle anderen erwähnten Marken sind Eigentum Ihrer jeweiligen rechtmäßigen Inhaber.

# 1.4 Voraussetzungen

Für das Programm **Hilscher License Manager** gelten die folgenden Voraussetzungen:

· Um die Produkt-DVD herunterladen zu können, benötigen Sie einen Internetzugang.

### **Systemvoraussetzungen**

- · Freier Festplattenspeicher: ca. 3,5 MByte
- RAM: mind. 512 MByte, empfohlen 1024 MByte
- · Auflösung: mind. 1024 x 768 Bildpunkte
- · Tastatur und Maus

Einschränkungen: Touchscreen wird nicht unterstützt.

### **Software-Voraussetzungen**

Betriebssystem:

- · Microsoft Windows® XP mit Service Pack 3
- · Microsoft Windows® Vista mit Service Pack 2
- Microsoft Windows<sup>®</sup> 7
- Microsoft Windows® 8 und Microsoft Windows® 8.1

Zusätzliche Software-Anforderungen:

- · Microsoft .NET Framework 4.0 (*dotNetFx40\_Full\_x86\_x64.exe*)
- · zur Installation sind Administratorrechte notwendig
- · Der Treiber für Ihr Gerät muss installiert sein.

# 1.5 Hilscher License Manager installieren

Die Installation für das Programm **Hilscher License Manager** befindet sich auf der Produkt-DVD mit der Software und der Dokumentation für Ihr Gerät. Die Produkt-DVD als ZIP-Datei können Sie von der Website [www.hilscher.com](http://www.hilscher.com) (unter **Produkte**, direkt bei den Informationen zu Ihrem Produkt) herunterladen.

Für die Installation sind die folgenden prinzipiellen Schritte erforderlich:

- Ø Produkt-DVD als ZIP-Datei auf die lokale Festplatte Ihres PC herunterladen.
- $\triangleright$  Die ZIP-Datei entpacken.
- Ø Im Wurzelverzeichnis der DVD die Datei *\*.exe* doppelt anklicken.
- Ø Im Autostartmenü **Software installieren** wählen.
- Ø Im Installationsdialog für das Programm **Hilscher License Manager** > **Installieren** wählen.
- Ø **Ich akzeptiere die Bedingungen der Lizenzvereinbarung** anhaken.
- Ø **Übernehmen** anklicken.
- Ø Abfrage mit **OK** beantworten und alle Applikationen schließen.
- Ø Windows Sicherheitsabfrage mit **Ja** beantworten.
- $\odot$  Die Installation erfolgt.
- Ø **Beenden** anklicken.

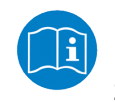

Eine detaillierte Beschreibung zur Installation des Programms **Hilscher License Manager** finden Sie in den Installationshinweisen zur **Installation der Software** für Ihr Gerät.

# 2 Hilscher License Manager

# 2.1 Übersicht

Ø Rufen Sie den **Hilscher License Manager** über **Start** auf.

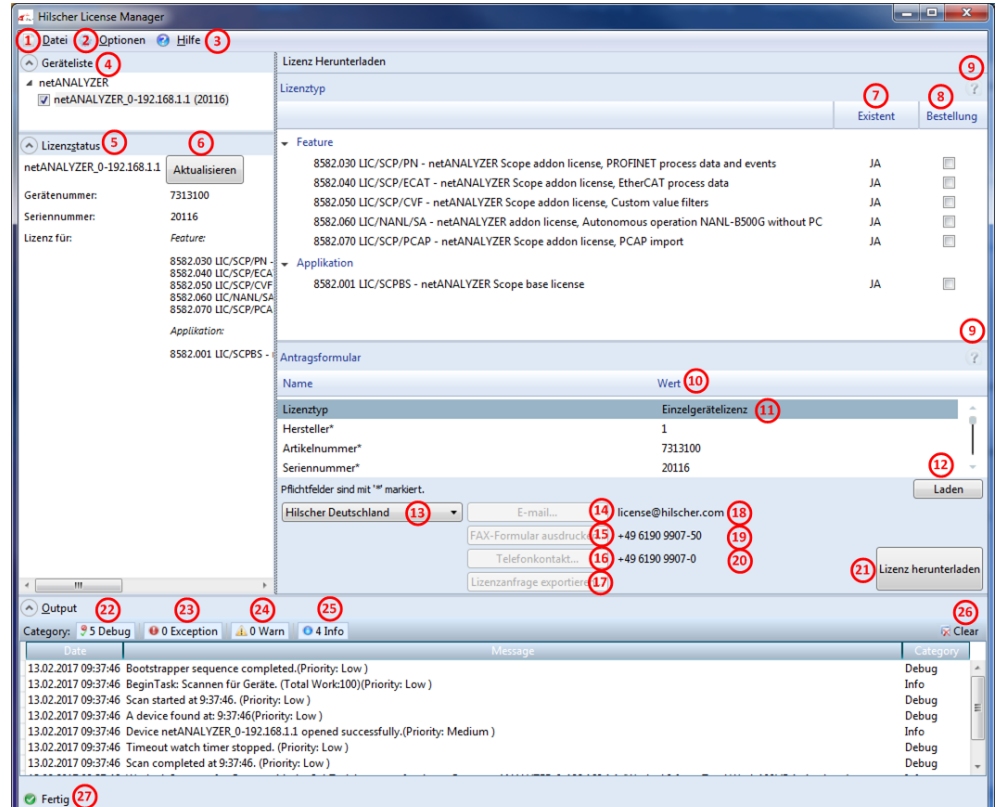

*Abbildung 1: Hilscher License Manager (Beispiel)*

Im Fenster **Hilscher License Manager** können Sie:

- das Programm **Hilscher License Manager** beenden,
- (2) die Sprache der Benutzeroberfläche umstellen,
- , **Hilfe** und **Info** aufrufen,
	- (4) Ihr Gerät wählen,
- <sub>,</sub> 6 den Lizenzstatus ablesen bzw. manuell aus den Gerät auslesen,
	- (7) prüfen, welche Lizenzen in einem Gerät vorhanden sind,
- **8** his **20** Lizenzanfrage per E-mail, Fax oder Telefon stellen,
	- 21) Lizenz in das Gerät übertragen,
- 23 bis 26 Meldungen anzeigen, filtern oder löschen,
	- 27) den Status des Lizenzmanagers ablesen.

# 2.2 Welche Lizenzen sind im Gerät vorhanden?

Im Fenster **Hilscher License Manager** können Sie unter **Geräteliste** Ihr Gerät auswählen und unter **Lizenzstatus** für Ihr Gerät feststellen, welche Lizenzen in Ihrem Gerät bereits vorhanden sind.

Um festzustellen, welche Lizenzen im Gerät vorhanden sind und welche Sie noch benötigen,

- 1. wählen Sie zunächst das Gerät aus und
- 2. prüfen Sie den Lizenzstatus bzw. den Lizenztyp.

### 2.2.1 Gerät auswählen

Im Fenster **Hilscher License Manager** unter **Geräteliste** können Sie das Gerät auswählen.

Ø Wählen Sie unter **Geräteliste** das Gerät aus.

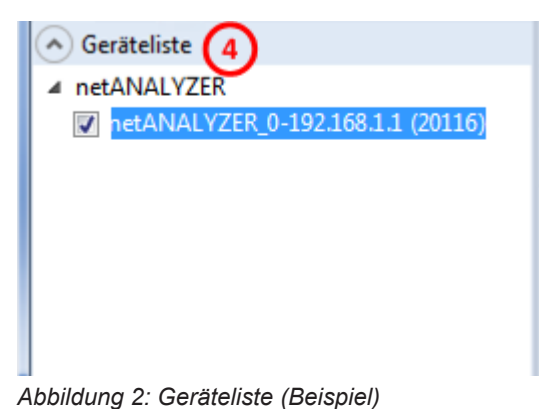

Ê Im Fenster **Hilscher License Manager** erscheinen alle Angaben unter **Lizenzstatus**, **Lizenztyp** bzw. **Antragsformular** abhängig von dem gewählten Gerät (Anzeige von gerätebezogenen Daten).

# 2.2.2 Lizenzstatus und Lizenztyp prüfen

Im Fenster **Hilscher License Manager** werden nur die Lizenzen angezeigt, die in dem gewählten Gerät vorhanden sind.

## **Lizenzstatus**

Unter Lizenzstatus<sup>(5)</sup> können Sie prüfen, welche Lizenzen in dem gewählten Gerät aktiviert sind.

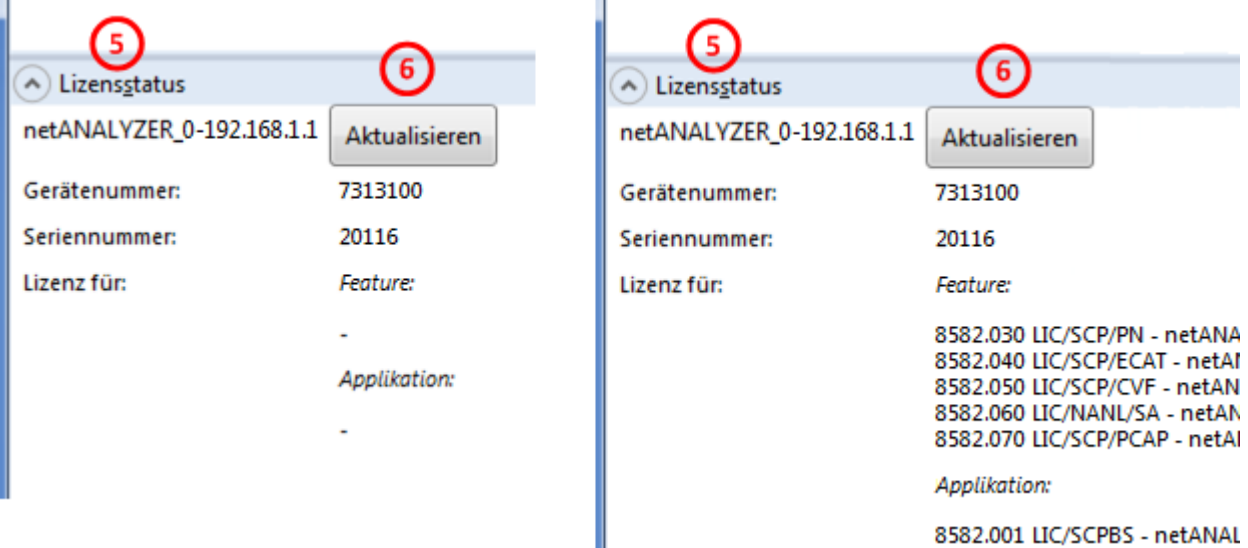

*Abbildung 3: Lizenzstatus (Beispiel, Links - keine Lizenz geladen, Rechts - Lizenzen geladen)*

Folgende Daten zum Gerät werden aus dem Gerät ausgelesen und unter **Lizenzstatus** angezeigt:

- · Name für das Gerät
- · Gerätenummer (Artikelnummer)
- · Seriennummer
- · Lizenzen für *Feature*  Unter *Feature* werden Lizenzen für Software-Erweiterungen (Add-Ons) angezeigt oder für zusätzliche Hardware-Eigenschaften (z. B. für eine zusätzliche Betriebsart).
- · Lizenzen für *Applikation* Unter *Applikation* werden Lizenzen für Software-Applikationen angezeigt.

Über **Aktualisieren** können Sie die Daten zum Lizenzstatus aus dem Gerät neu auslesen.

### **Lizenztyp**

Unter Lizenztyp > Existent  $\overline{O}$  können Sie auch ablesen, welche Lizenzen im Gerät vorliegen:

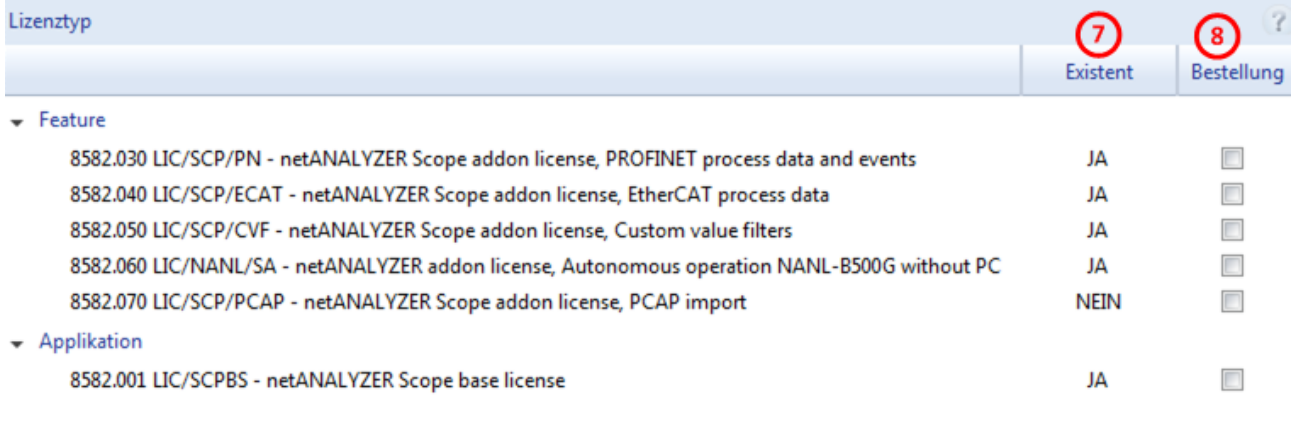

*Abbildung 4: Lizenztyp (Beispiel, mehrere Lizenzen geladen)*

Die Spalte Existent <sup>7</sup> zeigt an, welche Lizenzen im Gerät vorliegen.

**JA** = Lizenz ist im Gerät vorhanden.

**NEIN** = Lizenz ist nicht im Gerät vorhanden.

# 2.3 Wie fordere ich eine Lizenz an?

Um Lizenzen anzufordern müssen Sie eine Lizenzanfrage (bzw. Lizenzierungsanfrage) stellen. Dazu gehen Sie wie folgt vor:

- 1. Die benötigten Lizenzen auswählen, (siehe Abschnitt *Lizenzen auswählen* [} Seite 16]).
- 2. Das Antragsformular ausfüllen, (siehe Abschnitt *Antragsformular ausfüllen* [} Seite 18]).
- 3. Die Lizenzanfrage stellen, (siehe Abschnitt *Lizenzanfrage stellen* [} Seite 21]).

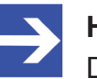

#### **Hinweis:**

Die Software-Lizenzen für Ihr Gerät müssen Sie erwerben. Die Bestellung einer Lizenz ist kostenpflichtig.

## 2.3.1 Lizenzen zur Bestellung auswählen

Im Fenster **Hilscher License Manager** können Sie:

- 1. Ihr Gerät (unter **Geräteliste**) auswählen und den Lizenzstatus prüfen (unter **Lizenzstatus** bzw. unter **Lizenz Herunterladen** > **Lizenztyp**).
- 2. Fehlende Lizenzen zur Bestellung auswählen.

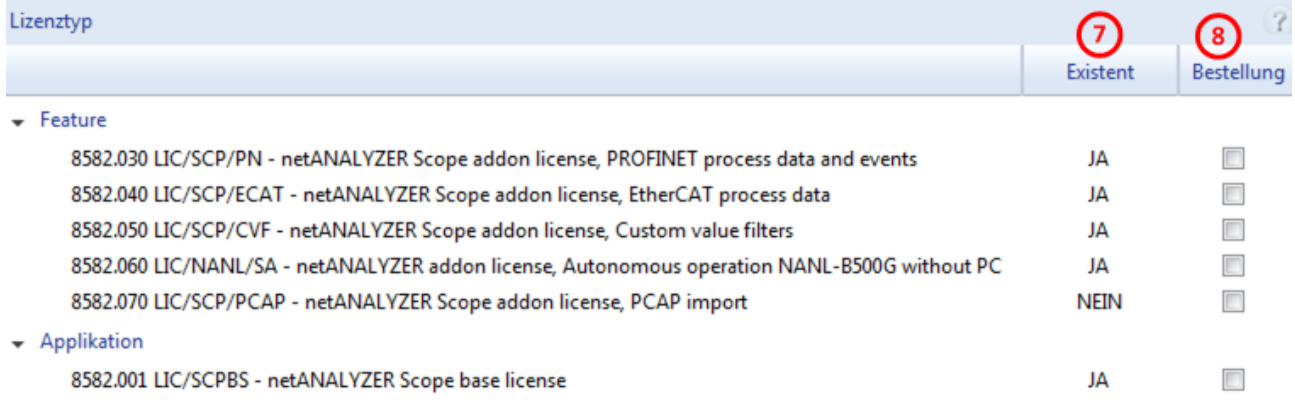

*Abbildung 5: Lizenztyp (Beispiel, mehrere Zusatzlizenzen und eine Lizenz für Anwendungsprogramm geladen)*

- · Ist eine Lizenz in Ihrem Gerät vorhanden, ist dies in der Spalte **Existent** mit **JA** gekennzeichnet.
- · Fehlt eine verfügbare Lizenz in ihrem Gerät, ist dies in der Spalte **Existent** mit **NEIN** gekennzeichnet.
- · Unter *Feature* können Sie fehlende Zusatzlizenzen (= Add-Ons) zur Bestellung auswählen (zur Erweiterung um zusätzliche Software- oder Hardware-Funktionalitäten)
- · und unter *Applikation* fehlende Lizenzen für Anwendungsprogramme.

Vorgehen:

- Ø Unter **Lizenzstatus** bzw. unter **Lizenz Herunterladen** > **Lizenztyp** die in Ihrem Gerät vorhandenen Lizenzen prüfen.
- **▷** Unter **Feature** > **Bestellung** <sup>8</sup> anhaken, welche Zusatzlizenzen (Add-Ons) Sie benötigen.

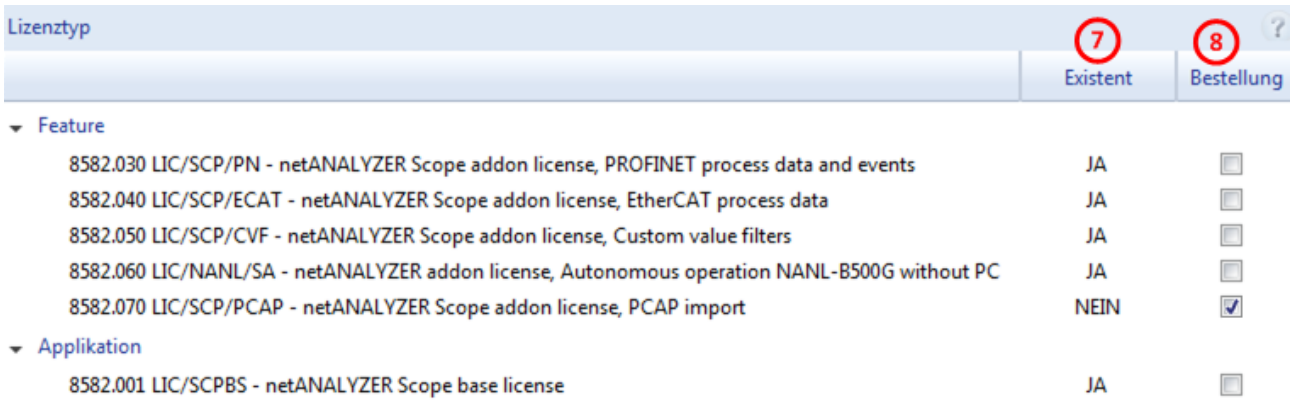

*Abbildung 6: Lizenztyp (Beispiel, Zusatzlizenz nachträglich bestellen)*

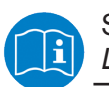

Siehe auch Abschnitt *Gerät auswählen* [} Seite 13] und Abschnitt *Lizenzstatus und Lizenztyp prüfen* [} Seite 14].

## 2.3.2 Antragsformular ausfüllen

- 1. Gerätedaten Die für den Antrag erforderlichen *Gerätedaten* werden aus dem Gerät ausgelesen und automatisch im Antrag ergänzt.
- 2. Lizenztyp und Adressangaben
- Ø Unter **Antragsformular** müssen Sie den Lizenztyp und die Adressangaben eingeben (siehe Abschnitt *Lizenztyp und Adressangaben* [} Seite 19]).

## 2.3.2.1 Daten aus dem Gerät

Folgende Daten zum Gerät werden aus dem Gerät ausgelesen und unter **Antragsformular** angezeigt:

- · Hersteller
- · Artikelnummer
- · Seriennummer
- · Chiptype (Chip-Typ)
- Step (Chip-Revision)
- · Romcode revision (ROM-Code-Revision)
- · Checksumme (Prüfsumme der Gerätedaten)

Die nicht editierbaren Felder in der Spalte Wert<sup>(10</sup> zeigen die aus dem Gerät ausgelesenen Daten:

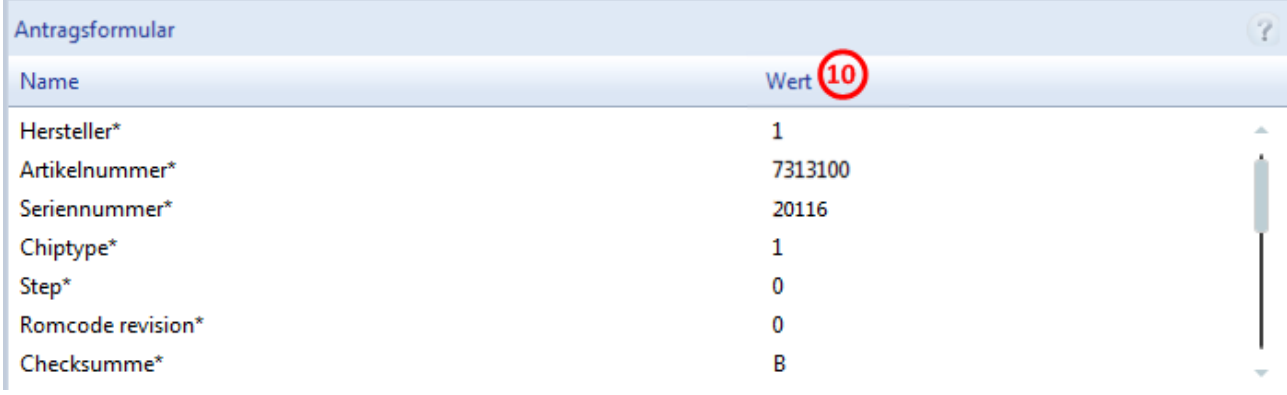

*Abbildung 7: Antragsformular / Gerätedaten (Beispiel)*

Diese aus dem Gerät ausgelesen Daten erscheinen automatisch im Antragsformular für Ihre Lizenzanfrage.

### 2.3.2.2 Lizenztyp und Adressangaben

Für Ihre Lizenzanfrage müssen Sie im Fenster **Hilscher License Manager** die folgenden Angaben machen:

1. Lizenztyp

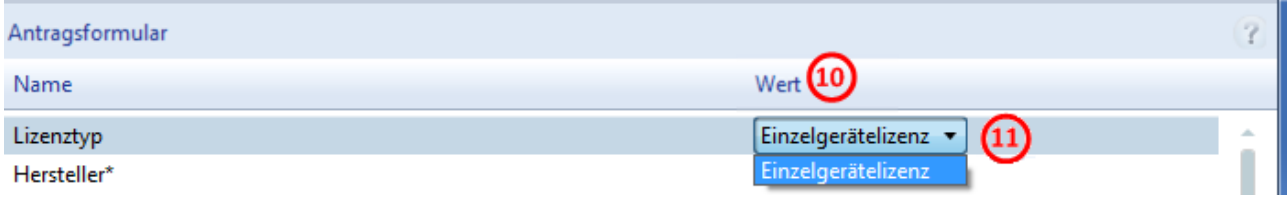

*Abbildung 8: Antragsformular / Lizenztyp*

- Ø Unter **Antragsformular** > **Wert** den Lizenztyp wählen.
- 2. Pflichtangaben im Antrag (editierbare Felder):
	- $\triangleright$  Unter **Antragsformular** > Wert<sup>(10)</sup> alle Pflichtfelder (im Bild mit \*markiert) ausfüllen.
	- · Vorname
	- · Nachname
	- · E-Mail (E-Mail-Adresse, an die der Download-Link für die Lizenz geschickt werden soll.)
	- · Telefon
	- · Firma
	- · Adresse
	- · Land
	- · PLZ, Ort

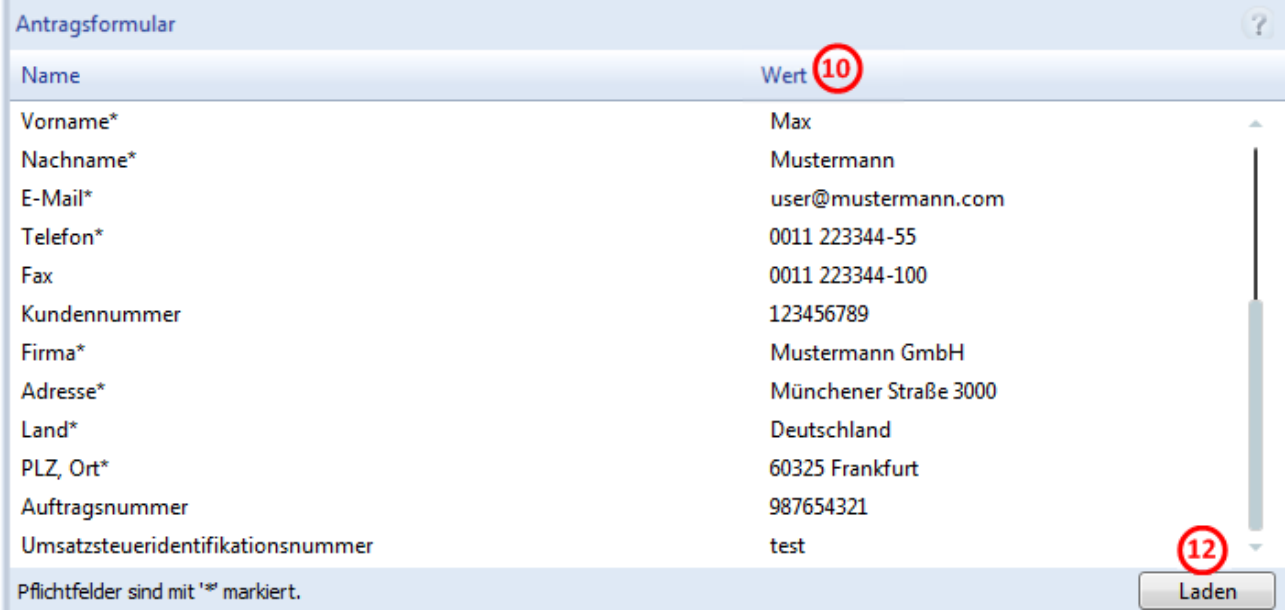

*Abbildung 9: Antragsformular / Pflichtangaben*

- 3. Freiwillige Angaben im Antrag (editierbare Felder):
	- Ø Unter **Antragsformular** > **Wert** die Felder für die freiwilligen Angaben ausfüllen.
- · Fax
- · Kundennummer
- · Auftragsnummer
- · Umsatzsteueridentifikationsnummer
- 4. Laden:
	- **Eaden <sup>(12</sup>)** anklicken, um die in einer XML-Datei abgelegten Lizenzinformationen zu laden. (Die Daten müssen zuvor über Lizenzanfrage exportieren.. <sup>10</sup> gesichert worden sein.)

# 2.3.3 Lizenzanfrage stellen

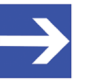

#### **Hinweis:**

Die Software-Lizenzen für Ihr Gerät müssen Sie beim Hilscher-Kundencenter oder Vertrieb erwerben. Die Bestellung einer Lizenz ist kostenpflichtig.

Die Versendung Ihrer Lizenzanfrage (per Antrag) müssen Sie im Fenster **Hilscher License Manager** veranlassen. Dazu:

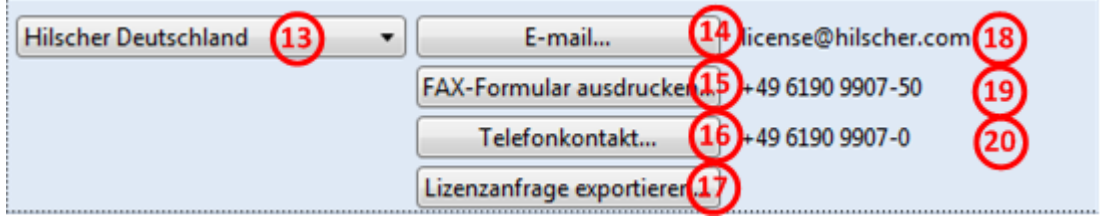

*Abbildung 10: Geschäftsstelle wählen / Lizenzanfrage versenden / Kontaktdaten*

- 1. Die *Geschäftsstelle* wählen, wohin Ihre Lizenzanfrage gesendet werden soll.
- 2. Die Lizenzanfrage versenden:
- $\bullet$  per **E-Mail**  $\bigcirc$ ,
- · oder per **Fax** oder per **Telefon 16**
- oder in einer **Datei 1**

Die **Kontaktdaten** der gewählten Geschäftsstelle erscheinen unter den Positionen  $\left( 9, 0 \right)$  und  $\left( 9, 0 \right)$ .

### 2.3.3.1 Per E-Mail

Sie können Ihre Lizenzanfrage per E-Mail stellen.

- $\triangleright$  **E-Mail**... anklicken  $\overline{9}$ .
- Ê Die E-Mail **License request** (Lizenzanfrage) wird geöffnet:

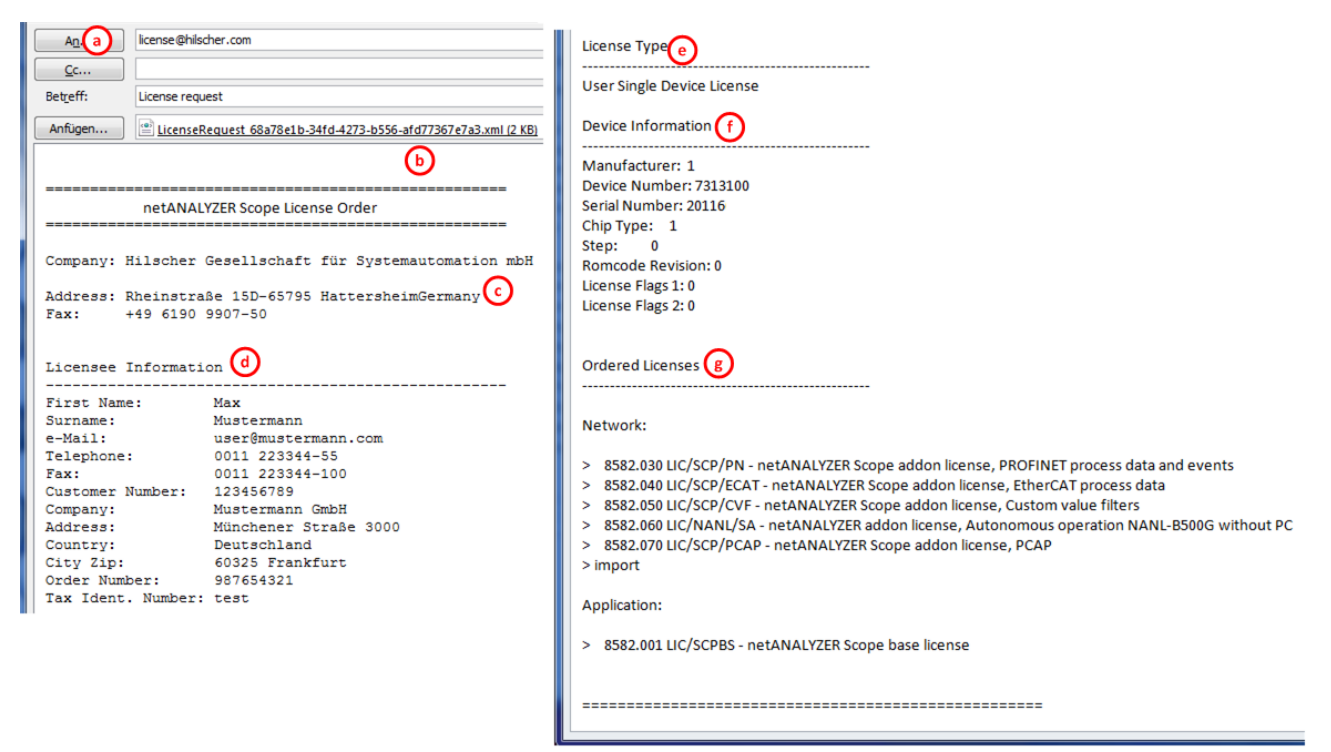

*Abbildung 11: E-Mail License request (Beispiel)*

Die E-Mail **License request** enthält:

- · die **E-Mail-Adresse** der gewählten Geschäftsstelle **des Lizenzgebers**  $\odot$
- die automatisch generierte **XML-Datei** (b) mit Zusammenfassung der **Daten für die Lizenzanfrage** (Beispiel: *LicenseRequest\_37d8c065-90ba-4f0a-b631-1ffeda25f248.xml*)
- die Anschrift der gewählten Geschäftsstelle des Lizenzgebers <sup>(C)</sup>,
- die Daten des Lizenznehmers (d)
- den Lizenztyp<sup>(e)</sup>.
- die **Gerätedaten (f)**
- die Angabe zu den **angeforderten Lizenzen** (9).
- Ø Den E-Mail-Antrag **License request** absenden.
- $\Rightarrow$  Die Lizenzanfrage per E-Mail ist abgeschlossen.

#### 2.3.3.2 Per Fax oder Telefon

Sie können Ihre Lizenzanfrage per Telefax oder Telefon stellen.

- **▷ FAX-Formular ausdrucken** anklicken <sup>(15</sup>) oder **Telefonkontakt…** <sup>(16</sup>).
- Ê Die Zusammenfassung der **Daten für die Lizenzanfrage** wird in einem Browser-Fenster angezeigt.

#### Hilscher Gesellschaft für Systemautomation mbH Rheinstraße 15 c D-65795 Hattersheim Germany fax: +49 6190 9907-50 **Licensee Information** d **First Name:** Max **Surname:** Mustermann e-Mail: user@mustermann.com Telephone: 0011 223344-55 0011 223344-100 Fax: **Customer No:** 123456789 Mustermann GmbH Company: Address: Münchener Straße 3000 Country: Deutschland City Zip: 60325 Frankfurt **Order Number:** 987654321 Tax Ident, Number: test **License Type** ľΑ **User Single Device License Device Information** f Manufacturer:  $\mathcal{I}$ **Device Number:** 7313100 **Serial Number:** 20116  $\overline{I}$ Chip Type:  $\theta$ Step:  $\boldsymbol{\theta}$ **Romcode Revision:** License Flags 1:  $\boldsymbol{\theta}$ **License Flags 2:**  $\boldsymbol{\theta}$ **Ordered Licenses** Network 8582.030 LIC/SCP/PN - netANALYZER Scope addon license, PROFINET process data a ä, 8582.040 LIC/SCP/ECAT- netANALYZER Scope addon license, EtherCAT prcess data 8582.050 LIC/SCP/CVF- netANALYZER Scope addon license, Custom value filters 8582.060 LIC/NANL/SA - netANALYZER addon license, Autonomous operation NANL-B 8582.070 LIC/SCP/PCAP - netANALYZER Scope addon license, PCAP **Application** \* 8582.001 LIC/SCPBS - netANANYZER Scope base license Signature: Date:

# netX License Order Form

*Abbildung 12: netX License Order Form (Beispiel)*

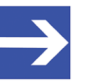

#### **Hinweis:**

Zeigt Ihr Browser keine Daten für die Lizenzanfrage an, prüfen Sie die Sicherheitseinstellungen Ihres Systems.

Das Formular enthält:

- die Anschrift der gewählten Geschäftsstelle des Lizenzgebers  $\mathbb{C}$ ,
- die **Daten des Lizenznehmers** (d)
- $\bullet$  den **Lizenztyp** $\Theta$ ,
- die **Gerätedaten (f)**
- die Angabe zu den **angeforderten Lizenzen** 9.
- $\triangleright$  Das Formular ausdrucken, unterschreiben und per Fax versenden.
- $\triangleright$  Verwenden Sie die Fax-Nummer  $\overline{19}$ , die nach Auswahl der Geschäftsstelle im Fenster **Hilscher License Manager** erscheint.

Oder:

- $\triangleright$  Den Ausdruck des Formulars bereithalten und die Daten telefonisch durchgeben.
- $\triangleright$  Verwenden Sie die Telefonnummer  $\omega$ , die nach Auswahl der Geschäftsstelle im Fenster **Hilscher License Manager** erscheint.
- $\Rightarrow$  Die Lizenzanfrage per Fax oder Telefon ist abgeschlossen.

### 2.3.3.3 Per Dateiexport

Wenn Sie an einem Prozessrechner ohne E-Mail-Client arbeiten, können Sie Ihre Daten für die Lizenzanfrage in eine Datei exportieren, diese Datei auf einem transportablen Datenträger speichern und Ihre Lizenzanfrage von einem anderen PC aus manuell per E-Mail versenden.

- **▷** Lizenzanfrage exportieren... anklicken  $29$ .
- Ê Das Fenster **Ordner suchen** erscheint.
- Ø Auf einem transportablen Datenträger einen Ordner suchen oder neu anlegen.
- Ø Die automatisch generierte **XML-Datei** (Beispiel: [*Name*]*.xml*) mit einer Zusammenfassung der **Antragsdaten** dorthin speichern.
- Ø Diese Datei von einem PC mit einem E-Mail-Client manuell per E-Mail versenden.
- Ø Verwenden Sie dazu die E-Mail-Adresse die nach Auswahl der Geschäftsstelle im Fenster **Hilscher License Manager** erscheint (siehe Position Abbildung *Geschäftsstelle wählen / Lizenzanfrage versenden / Kontaktdaten* [} Seite 21]).
- $\Rightarrow$  Die Lizenzanfrage per Dateiexport ist abgeschlossen.

# 2.4 Wie erhalte ich die Lizenz und übertrage sie in das Gerät?

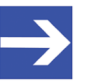

#### **Hinweis:**

Lizenzdateien werden nur per E-Mail versendet / geliefert. Die E-Mail enthält einen Link zum Herunterladen der Lizenzdatei.

Auf Ihre Lizenzanfrage hin erhalten Sie eine E-Mail mit einem **Link zum Herunterladen der Lizenzdatei**. Dieser Link führt zu einem Server-PC, auf welchem die Lizenzdatei bereitgestellt ist. Über den erhaltenen Link müssen Sie die Lizenzdatei zunächst auf Ihrem PC speichern und die Lizenz anschließend in Ihr Gerät übertragen. Befindet sich Ihr E-Mail-Client auf einem anderen PC als der PC, an dem Ihr Gerät angeschlossen ist, müssen Sie die Lizenzdatei z. B. auf einem USB-Speichermedium ablegen.

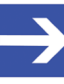

#### **Hinweis:**

Die Lizenz wird in der Hardware gespeichert. Ihre Applikation muss auf die in Ihrem Gerät gespeicherte Lizenz zugreifen können, damit Sie den vollen Funktionsumfang Ihrer lizenzierten Software nutzen können.

## **Vorgehen**

- 1. Die Lizenzdatei auf PC oder Datenträger speichern.
	- Ø In der E-Mail den **Link zum Herunterladen der Lizenzdatei** anklicken.
	- Ø Die Lizenzdatei *\*.nxl* auf den PC oder einem transportablen Datenträger speichern.
- 2. Die Lizenzdatei in das Gerät herunterladen.
	- Ø Gegebenenfalls den Datenträger mit der Lizenzdatei an den PC anschließen, der mit Ihrem Gerät verbunden ist.
	- Ø Im Fenster **Hilscher License Manager** > **Lizenz herunterladen** anklicken.
	- Ê Das Dateiauswahlfenster **Öffnen** erscheint.
	- Ø Darin die Lizenzdatei *\*.nxl* auswählen.

Der Name der Lizenzdatei ergibt sich wie folgt: *[lfd. Nummer]\_[Gerätenummer]\_[Seriennummer]\_[Abkürzung Software-Anwendung]\_[Abkürzung Protokoll1]\_[Abkürzung Protokoll2].nxl*

- Ø **Öffnen** anklicken.
- $\rightarrow$  Die Lizenzdatei wird in das Gerät übertragen.
- $\Rightarrow$  Danach ist die Lizenz im Gerät vorhanden und wird beim nächsten Geräte-Reset aktiviert.
- Ø Um zu prüfen, ob die Lizenz aktiviert wurde, führen Sie die Schritte aus wie sie in Abschnitt *Welche Lizenzen sind im Gerät vorhanden?* [} Seite 13] beschrieben sind.

# 2.5 Optionen, Hilfe und Info

## 2.5.1 Sprache der Benutzeroberfläche

Sie können die Sprache der Benutzeroberfläche von Deutsch (Deutschland) nach English (United States) umstellen.

Ø Dazu unter **Optionen > Sprache** den Eintrag **English (United States)** wählen.

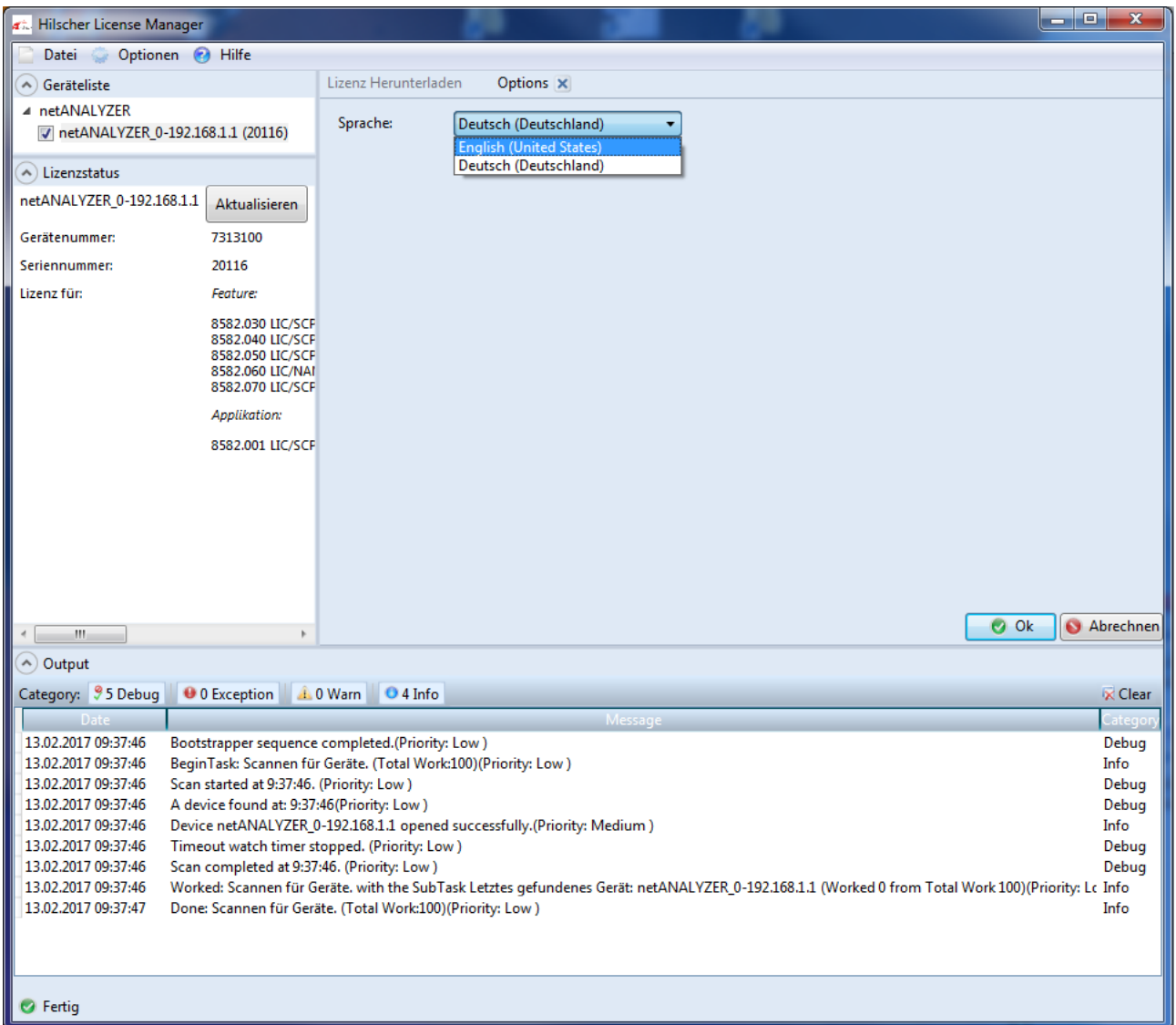

*Abbildung 13: Hilscher License Manager > Optionen > Sprache*

- Ø **Ok** anklicken.
- $\Rightarrow$  Die Benutzeroberfläche wird in English angezeigt.

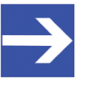

#### **Hinweis:**

Wenn nicht alle Elemente der Oberfläche in der neuen Sprache angezeigt werden, schließen Sie den **Hilscher License Manager** und öffnen Sie ihn erneut.

## 2.5.2 Hilfe

Das Programm **Hilscher License Manager** enthält eine integrierte Online-Hilfe. Um die Online-Hilfe aufzurufen,

- Ø klicken Sie im Fenster **Hilscher License Manager** auf **Hilfe** > **View Help** (Hilfe anzeigen).
- $\Rightarrow$  Die Online-Hilfe erscheint.
- Ø oder drücken Sie **F1**.
- $\Rightarrow$  Die Online-Hilfe zu der Seite, auf der Sie sich befinden erscheint.

2.5.3 Info über Hilscher License Manager

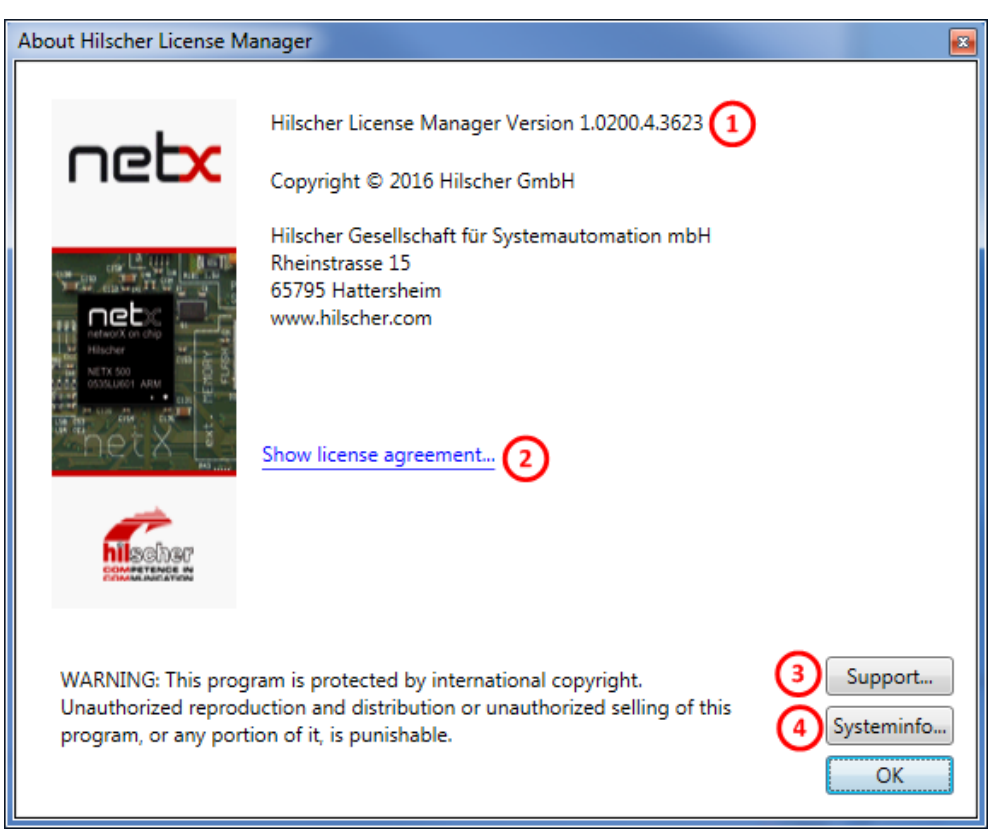

*Abbildung 14: Info über Hilscher License Manager*

Im Dialog **Info über Hilscher License Manager** finden Sie die **Hilscher License Manager Version**  $\Omega$  und Sie können folgende Fenster aufrufen:

- · **Hilscher License Manager Lizenzvertra**g
- · **Hilscher License Manager Support-Information**
- · **Systeminformationen**

In den Systeminformationen (auch als *msinfo32.exe* bezeichnet) werden Details zur Hardware-Konfiguration des Computers, den Computerkomponenten und der Software, einschließlich der Treiber, angezeigt. Weitere Angaben finden Sie im Fenster **Systeminformationen** unter **? > Hilfethemen**.

# Abbildungsverzeichnis

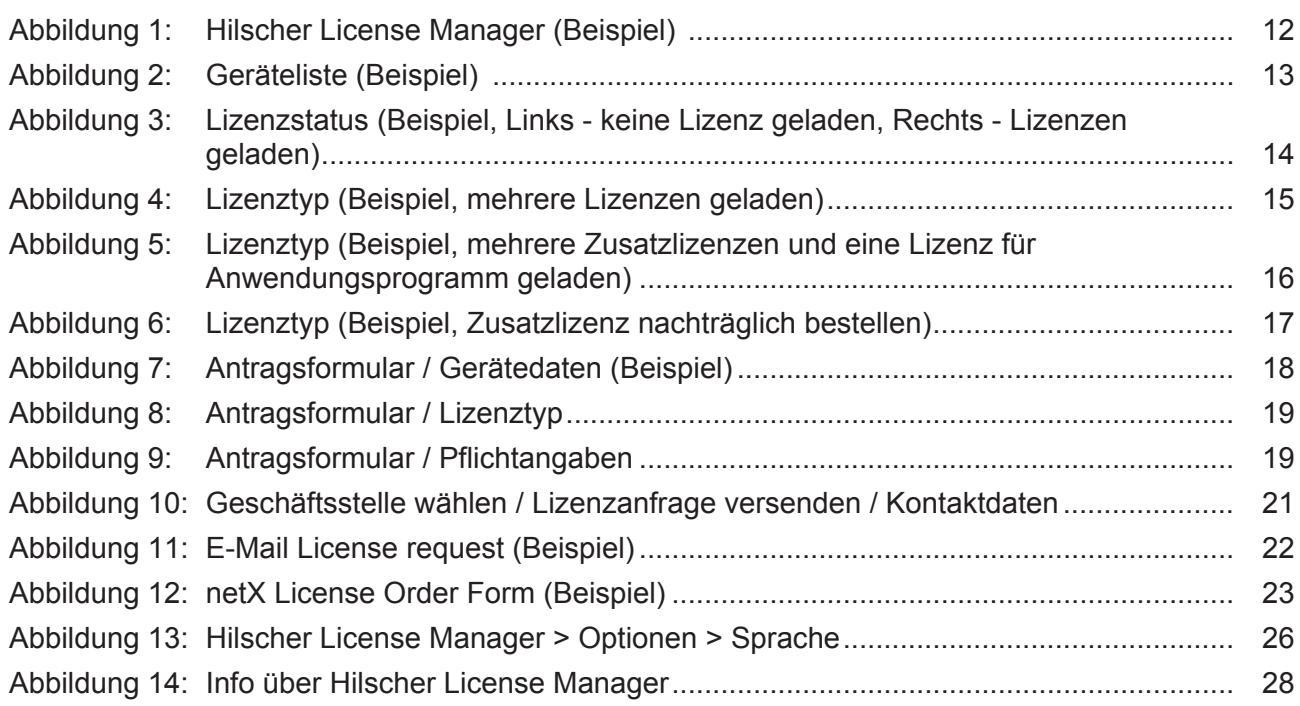

# Tabellenverzeichnis

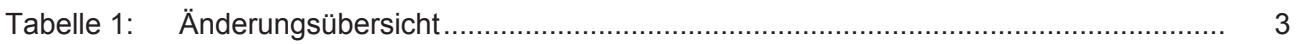

# Kontakte

#### **HAUPTSITZ**

#### **Deutschland**

Hilscher Gesellschaft für Systemautomation mbH Rheinstrasse 15 65795 Hattersheim Telefon: +49 (0) 6190 9907-0 Fax: +49 (0) 6190 9907-50 E-Mail: [info@hilscher.com](mailto:info@hilscher.com)

**Support** Telefon: +49 (0) 6190 9907-99 E-Mail: [de.support@hilscher.com](mailto:de.support@hilscher.com)

#### **NIEDERLASSUNGEN**

#### **China**

Hilscher Systemautomation (Shanghai) Co. Ltd. 200010 Shanghai Telefon: +86 (0) 21-6355-5161 E-Mail: [info@hilscher.cn](mailto:info@hilscher.cn)

#### **Support**

Telefon: +86 (0) 21-6355-5161 E-Mail: [cn.support@hilscher.com](mailto:cn.support@hilscher.com)

#### **Frankreich**

Hilscher France S.a.r.l. 69500 Bron Telefon: +33 (0) 4 72 37 98 40 E-Mail: [info@hilscher.fr](mailto:info@hilscher.fr)

#### **Support**

Telefon: +33 (0) 4 72 37 98 40 E-Mail: [fr.support@hilscher.com](mailto:fr.support@hilscher.com)

#### **Indien**

Hilscher India Pvt. Ltd. Pune, Delhi, Mumbai Telefon: +91 8888 750 777 E-Mail: [info@hilscher.in](mailto:info@hilscher.in)

#### **Italien**

Hilscher Italia S.r.l. 20090 Vimodrone (MI) Telefon: +39 02 25007068 E-Mail: [info@hilscher.it](mailto:info@hilscher.it)

#### **Support**

Telefon: +39 02 25007068 E-Mail: [it.support@hilscher.com](mailto:it.support@hilscher.com)

#### **Japan**

Hilscher Japan KK Tokyo, 160-0022 Telefon: +81 (0) 3-5362-0521 E-Mail: [info@hilscher.jp](mailto:info@hilscher.jp)

#### **Support**

Telefon: +81 (0) 3-5362-0521 E-Mail: [jp.support@hilscher.com](mailto:jp.support@hilscher.com)

#### **Korea**

Hilscher Korea Inc. Seongnam, Gyeonggi, 463-400 Telefon: +82 (0) 31-789-3715 E-Mail: [info@hilscher.kr](mailto:info@hilscher.kr)

#### **Schweiz**

Hilscher Swiss GmbH 4500 Solothurn Telefon: +41 (0) 32 623 6633 E-Mail: [info@hilscher.ch](mailto:info@hilscher.ch)

#### **Support**

Telefon: +49 (0) 6190 9907-99 E-Mail: [ch.support@hilscher.com](mailto:ch.support@hilscher.com)

#### **USA**

Hilscher North America, Inc. Lisle, IL 60532 Telefon: +1 630-505-5301 E-Mail: [info@hilscher.us](mailto:info@hilscher.us)

**Support** Telefon: +1 630-505-5301 E-Mail: [us.support@hilscher.com](mailto:us.support@hilscher.com)